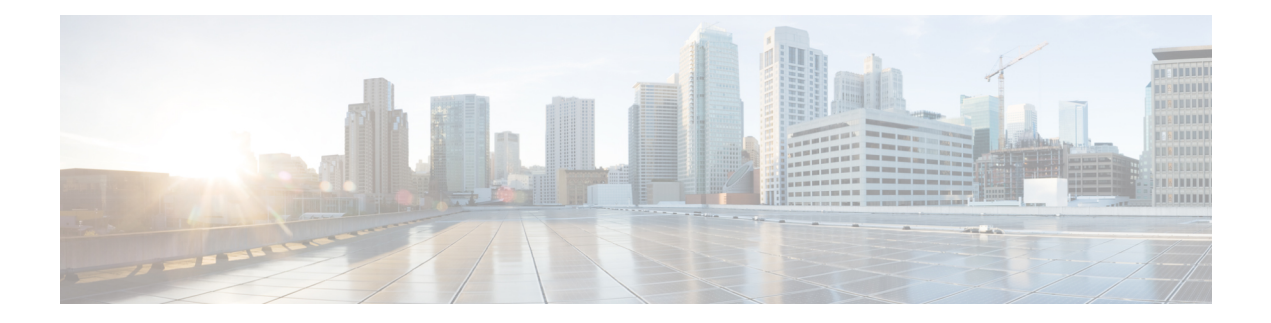

# **Port Security**

This chapter contains the following sections:

- About Port [Security](#page-0-0) and ACI, on page 1
- Port Security Guidelines and [Restrictions,](#page-0-1) on page 1
- Port [Security](#page-1-0) at Port Level , on page 2
- Port Security and Learning [Behavior,](#page-4-0) on page 5
- [Protect](#page-4-1) Mode, on page 5
- [Confirming](#page-4-2) Your Port Security Installation Using Visore , on page 5
- [Confirming](#page-5-0) Your Hardware Port Security Installation Using the Cisco NX-OS CLI, on page 6

### <span id="page-0-1"></span><span id="page-0-0"></span>**About Port Security and ACI**

The port security feature protects the ACI fabric from being flooded with unknown MAC addresses by limiting the number of MAC addresses learned per port. The port security feature support is available for physical ports, port channels, and virtual port channels.

## **Port Security Guidelines and Restrictions**

The guidelines and restrictions are as follows:

- Port security is available per port.
- Port security is supported for physical ports, port channels, and virtual port channels (vPCs).
- Static and dynamic MAC addresses are supported.
- MAC address moves are supported from secured to unsecured ports and from unsecured ports to secured ports.
- The MAC address limit is enforced only on the MAC address and is not enforced on a MAC and IP address.
- Port security is not supported with the Fabric Extender (FEX).

### <span id="page-1-0"></span>**Port Security at Port Level**

In the APIC, the user can configure the port security on switch ports. Once the MAC limit has exceeded the maximum configured value on a port, all traffic from the exceeded MAC addresses is forwarded. The following attributes are supported:

- **Port Security Timeout**—The current supported range for the timeout value is from 60 to 3600 seconds.
- **Violation Action**—The violation action is available in protect mode. In the protect mode, MAC learning is disabled and MAC addresses are not added to the CAM table. Mac learning is re-enabled after the configured timeout value.
- **Maximum Endpoints**—The current supported range for the maximum endpoints configured value is from 0 to 12000. If the maximum endpoints value is 0, the port security policy is disabled on that port.

### **Configuring Port Security Using the APIC GUI**

- **Step 1** In the menu bar, click **Fabric** > **Access Policies**, and in the **Navigation**pane, expand **Policies** > **Interface** > **PortSecurity**.
- **Step 2** Right-click **Port Security** and click **Create Port Security Policy**.
- **Step 3** In the **Create Port Security Policy** dialog box, perform the following actions:
	- a) In the **Name** field, enter a name for the policy.
	- b) In the **Port Security Timeout** field, choose the desired value for the timeout before re-enabling MAC learning on an interface.
	- c) In the **Maximum Endpoints**field, choose the desired value for the maximum number of endpointsthat can be learned on an interface.
	- d) In the **Violation Action** field, the option available is **protect**. Click **Submit**. The port security policy is created.
- **Step 4 Note** When configuring the interface for a leaf switch, the port security policy can be chosen from the list of available port security policies.

In the **Navigation** pane, click **Fabric** > **Inventory** > **Topology**, and navigate to the desired leaf switch. Choose the appropriate port to configure the interface, and from the port security policy drop-down list, choose the desired port security policy to associate.

This completes the configuration of port security on a port.

### **Configuring Port Security Using REST API**

Configure the port security.

#### **Example:**

```
<polUni>
<infraInfra>
```
<l2PortSecurityPol name="testL2PortSecurityPol" maximum="10" violation="protect" timeout="300"/>

```
<infraNodeP name="test">
        <infraLeafS name="test" type="range">
           <infraNodeBlk name="test" from_="101" to_="102"/>
        </infraLeafS>
        <infraRsAccPortP tDn="uni/infra/accportprof-test"/>
    </infraNodeP>
            <infraAccPortP name="test">
        <infraHPortS name="pselc" type="range">
           <infraPortBlk name="blk"
                                    fromCard="1" toCard="1" fromPort="20" toPort="22">
                  </infraPortBlk>
            <infraRsAccBaseGrp tDn="uni/infra/funcprof/accportgrp-testPortG" />
         </infraHPortS>
            </infraAccPortP>
            <infraFuncP>
            <infraAccPortGrp name="testPortG">
               <infraRsL2PortSecurityPol tnL2PortSecurityPolName="testL2PortSecurityPol"/>
                <infraRsAttEntP tDn="uni/infra/attentp-test" />
            </infraAccPortGrp>
            </infraFuncP>
   <infraAttEntityP name="test">
       <infraRsDomP tDn="uni/phys-mininet"/>
    </infraAttEntityP>
\langle/infraInfra>
</polUni>
```
### **Configuring Port Security Using the CLI**

**Procedure**

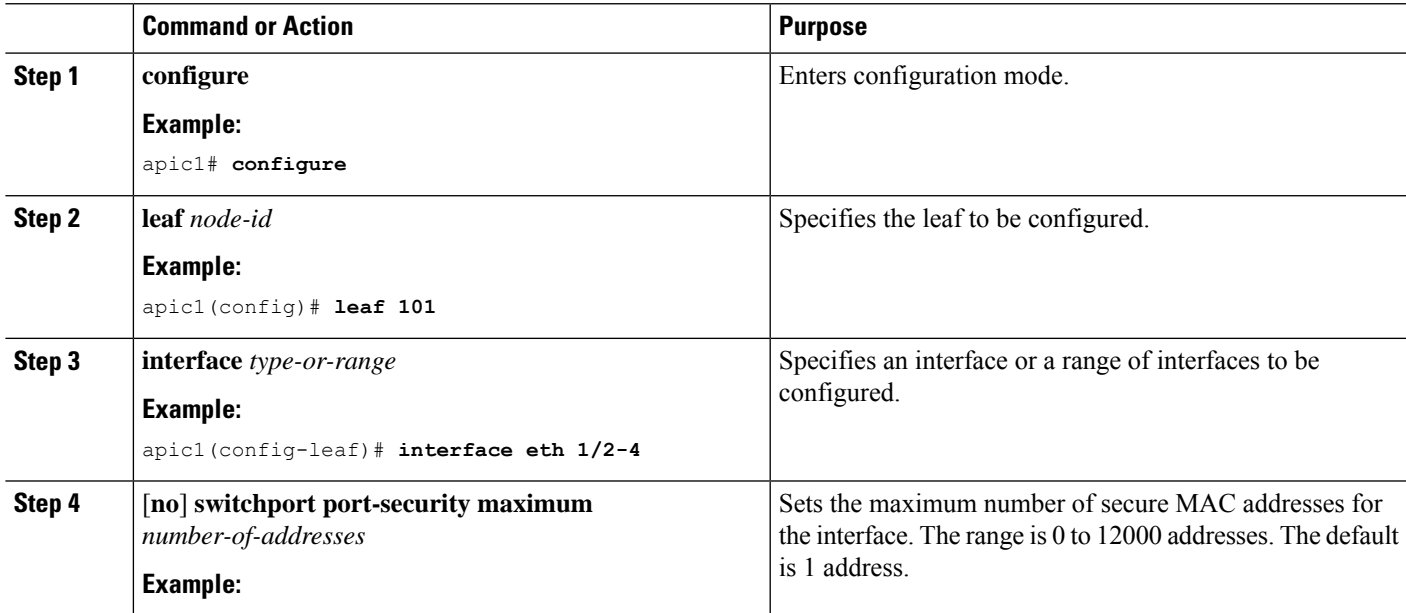

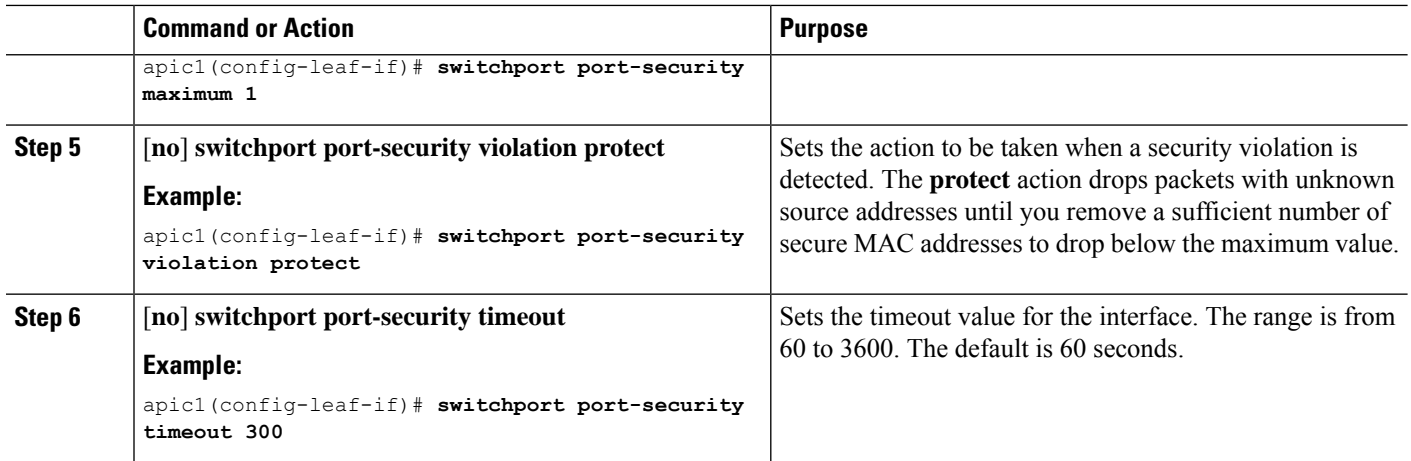

#### **Example**

This example shows how to configure port security on an Ethernet interface.

```
apic1# configure
apic1(config)# leaf 101
apic1(config-leaf)# interface eth 1/2
apic1(config-leaf-if)# switchport port-security maximum 10
apic1(config-leaf-if)# switchport port-security violation protect
apic1(config-leaf-if)# switchport port-security timeout 300
```
This example shows how to configure port security on a port channel.

```
apic1# configure
apic1(config)# leaf 101
apic1(config-leaf)# interface port-channel po2
apic1(config-leaf-if)# switchport port-security maximum 10
apic1(config-leaf-if)# switchport port-security violation protect
apic1(config-leaf-if)# switchport port-security timeout 300
```
This example shows how to configure port security on a virtual port channel (VPC).

```
apic1# configure
apic1(config)# vpc domain explicit 1 leaf 101 102
apic1(config-vpc)# exit
apic1(config)# template port-channel po4
apic1(config-if)# exit
apic1(config)# leaf 101-102
apic1(config-leaf)# interface eth 1/11-12
apic1(config-leaf-if)# channel-group po4 vpc
apic1(config-leaf-if)# exit
apic1(config-leaf)# exit
apic1(config)# vpc context leaf 101 102
apic1(config-vpc)# interface vpc po4
apic1(config-vpc-if)# switchport port-security maximum 10
apic1(config-vpc-if)# switchport port-security violation protect
apic1(config-leaf-if)# switchport port-security timeout 300
```
### <span id="page-4-0"></span>**Port Security and Learning Behavior**

For non-vPC ports or port channels, whenever a learn event comes for a new endpoint, a verification is made to see if a new learn is allowed. If the corresponding interface has a port security policy not configured or disabled, the endpoint learning behavior is unchanged with what is supported. If the policy is enabled and the limit is reached, the current supported action is as follows:

- Learn the endpoint and install it in the hardware with a drop action.
- Silently discard the learn.

If the limit is not reached, the endpoint is learned and a verification is made to see if the limit is reached because of this new endpoint. If the limit is reached, and the learn disable action is configured, learning will be disabled in the hardware on that interface (on the physical interface or on a port channel or vPC). If the limit is reached and the learn disable action is not configured, the endpoint will be installed in hardware with a drop action. Such endpoints are aged normally like any other endpoints.

When the limit is reached for the first time, the operational state of the port security policy object is updated to reflect it. A static rule is defined to raise a fault so that the user is alerted. A syslog is also raised when the limit is reached.

In case of vPC, when the MAC limit is reached, the peer leaf switch is also notified so learning can be disabled on the peer. As the vPC peer can be rebooted any time or vPC legs can become unoperational or restart, this state will be reconciled with the peer so vPC peers do not go out of sync with this state. If they get out of sync, there can be a situation where learning is enabled on one leg and disabled on the other leg.

By default, once the limit is reached and learning is disabled, it will be automatically re-enabled after the default timeout value of 60 seconds.

### <span id="page-4-2"></span><span id="page-4-1"></span>**Protect Mode**

The protect mode prevents further port security violations from occurring. Once the MAC limit exceeds the maximum configured value on a port, all traffic from excess MAC addresses will be dropped and further learning is disabled.

## **Confirming Your Port Security Installation Using Visore**

**Step 1** On the Cisco APIC, run a query for the l2PortSecurityPol class in Visore to verify the port security policy installation.

**Step 2** On the leaf switch, run a query for l2PortSecurityPolDef in Visore to confirm that the concrete object exists on the interface.

If you have confirmed that port security is installed on the Cisco APIC and leaf switch, use the Cisco NX-OS CLI to confirm that port security has been programmed in the hardware.

## <span id="page-5-0"></span>**Confirming Your Hardware Port Security Installation Using the Cisco NX-OS CLI**

**Step 1** View the port security status on the switch interface as follows:

#### **Example:**

```
switch# show system internal epm interface ethernet 1/35 det
name : Ethernet1/35 ::: if index : 0x1a022000 ::: state : UP
vPC : No ::: EPT : 0x0
MAC Limit : 8 ::: Learn Disable : No ::: PortSecurity Action : Protect
VLANs : 4-23
Endpoint count : 5
Active Endpoint count : 5
```
switch# **show system internal epm interface port-channel 1 det**

```
name : port-channel1 ::: if index : 0x16000000 ::: state : UP
vPC : No ::: EPT : 0x0
MAC Limit : 6 ::: Learn Disable : No ::: PortSecurity Action : Protect
VLANs :
Endpoint count : 0
Active Endpoint count : 0
Number of member ports : 1
Interface : Ethernet1/34 /0x1a021000
::::
```
**Step 2** View the port security status on the module interface as follows:

#### **Example:**

```
module-1# show system internal epmc interface ethernet 1/35 det
if index : 0x1a022000 ::: name : Ethernet1/35 ::: tun ip = 0.0.0.0
MAC limit : 8 ::: is learn disable : No ::: MAC limit action: Protect
pc if index : 0 ::: name :
is_vpc_fc FALSE ::: num_mem_ports : 0
interface state : up
Endpoint count : 5
EPT : 0
module-1# show system internal epmc interface port-channel 1 det
if index : 0x16000000 ::: name : port-channel1 ::: tun ip = 0.0.0.0
```

```
MAC limit : 6 ::: is learn disable : No ::: MAC limit action: Protect
pc if index : 0 ::: name :
is vpc fc FALSE ::: num_mem_ports : 1
interface state : up
Endpoint count : 0
EPT : 0
::::
```
**Step 3** View the port security status on the leaf switch as follows:

#### **Example:**

swtb15-leaf2# **show system internal epm interface ethernet 1/35 det**

name : Ethernet1/35 ::: if index : 0x1a022000 ::: state : UP vPC : No ::: EPT : 0x0 MAC Limit : 5 ::: Learn Disable : Yes ::: PortSecurity Action : Protect

```
VLANs : 4-23
Endpoint count : 5
Active Endpoint count : 5
::::
```
**Step 4** Confirm the MAC limit on the module interface as follows:

#### **Example:**

```
module-1# show system internal eltmc info interface port-channel1 | grep mac_limit
  mac limit reached: 0 ::: mac limit: 8
port sec feature set: 1 ::: mac limit action: 1 1 ::: 1
```
### **Example:**

```
module-1# show system internal eltmc info interface ethernet 1/35 | grep mac_limit
mac_limit_reached: 0 ::: mac_limit: 8<br>port_sec_feature_set: 1 ::: mac_limit_action: 3
                                  1 ::: mac_limit_action: 1
```
**Step 5** View the port security status in the module and confirm the MAC limit as follows:

#### **Example:**

```
module-1# show system internal epmc interface ethernet 1/35 det
if index : 0x1a022000 ::: name : Ethernet1/35 ::: tun ip = 0.0.0.0MAC limit : 5 ::: is learn disable : Yes ::: MAC limit action: Protect
pc if index : 0 ::: name :
is vpc fc FALSE ::: num mem ports : 0
interface state : up
Endpoint count : 5
EPT : 0
::::
```
### **Example:**

```
module-1# show system internal eltmc info interface ethernet 1/35 | grep mac_limit
  mac limit reached: 1 ::: mac limit: 5
port sec feature set: 1 ::: mac limit action: 1 1 ::: 1
module-1# exit
```
I